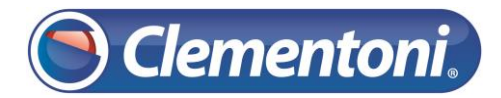

# **Les Micro-Guides du Support**

# *Transfert de musiques depuis un PC vers la Clempad XL*

V1 – 19/11/2013

Pour transférer de la musique de votre PC vers votre tablette, suivez les étapes ci-dessous :

- 1 Allumez votre tablette et restez sur la zone enfants,
- 2 Connectez votre tablette au PC avec le câble USB fourni,
- 3 L'écran suivant va s'afficher. Cliquez sur le bouton Activer la mémoire de stockage USB,

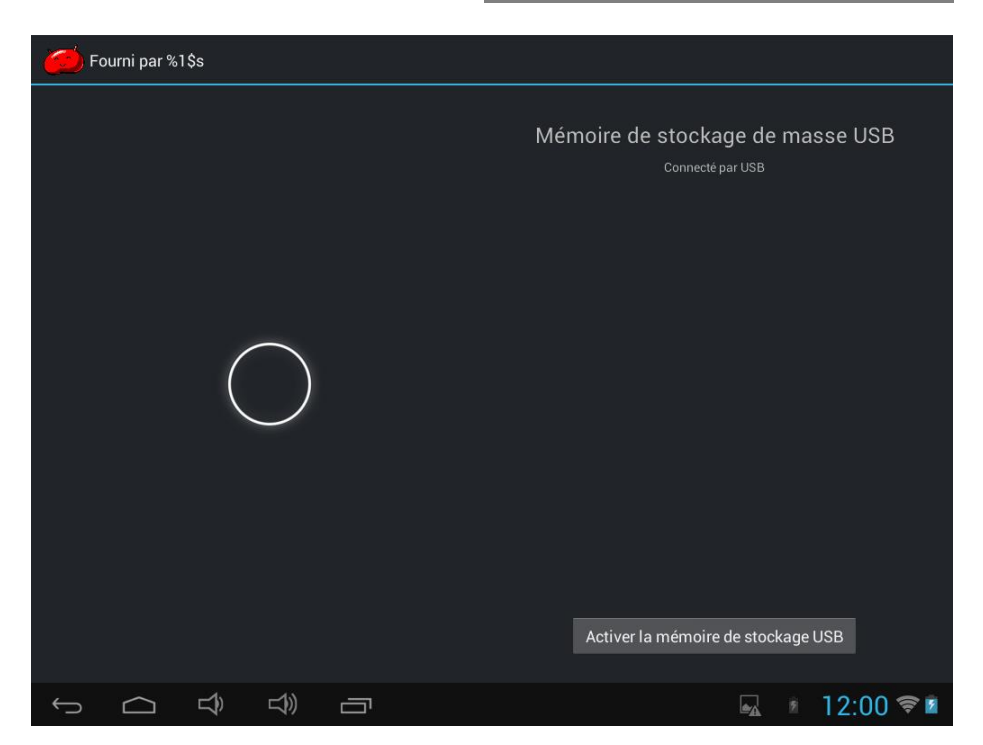

4 – Sur l'écran ci-dessous, cliquez sur le bouton Echec du fonctionnement de la mémoire de stockage USB

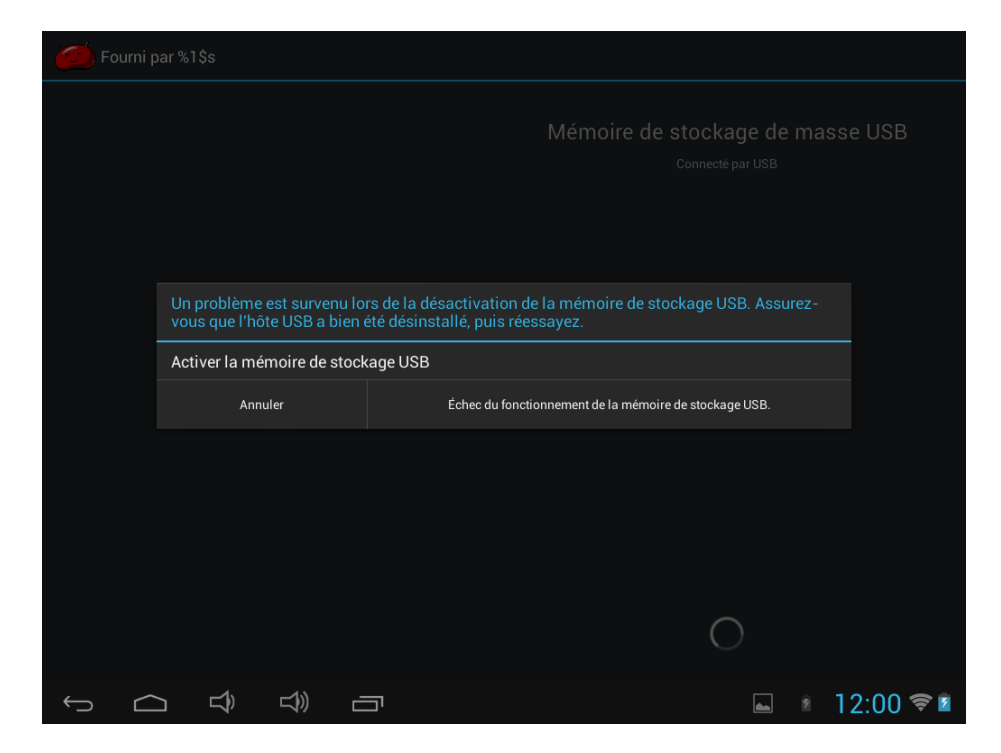

Patienter jusqu'à ce que l'écran s'affiche avec un bouton Désactiver la mémoire de stockage USB

Votre tablette est maintenant connectée à votre PC.

5 – Sur votre PC, ouvrez l'explorateur de fichiers (ou explorateur windows). Vous devez y trouver un disque nommé « CLEMENTONI »

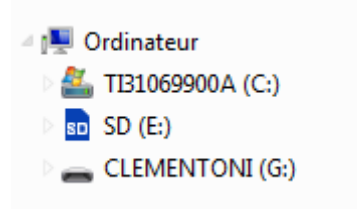

6 – Allez dans le répertoire contenant vos fichiers de musique et sélectionner les. Faites un clic droit sur un des fichiers sélectionnés et choisissez l'option « Copier »

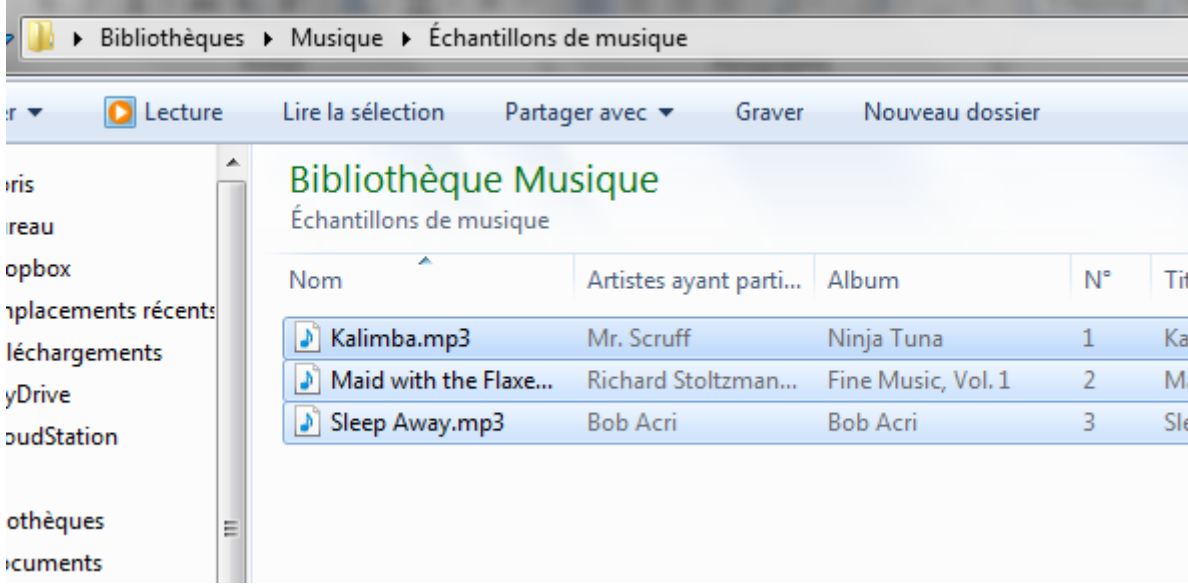

7 – Toujours dans l'explorateur windows, cliquez sur le disque CLEMENTONI puis sur le répertoire « Music ».

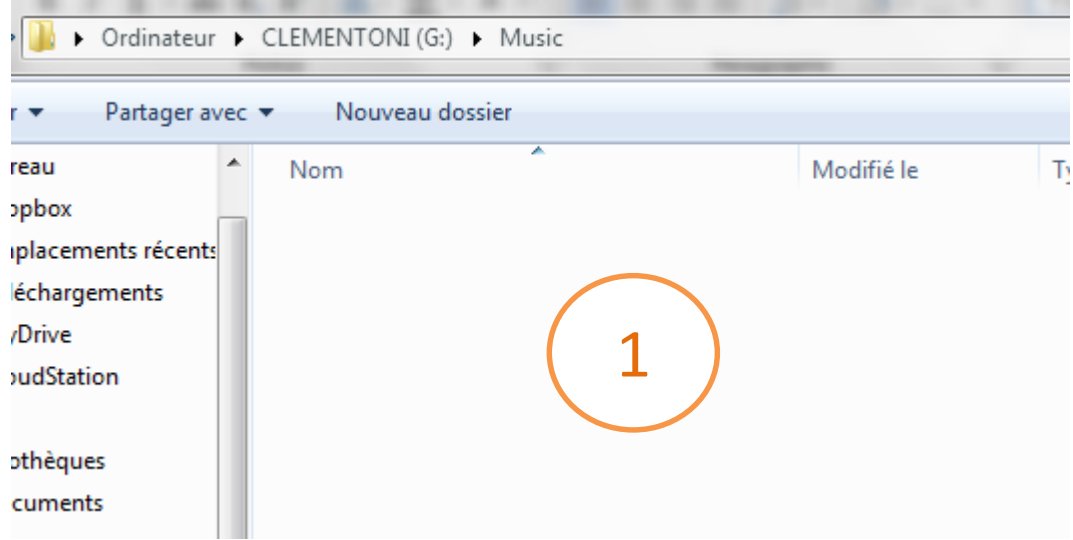

8 – Faites un clic droit dans la zone  $(1)$ , puis choisissez l'option « Coller ».

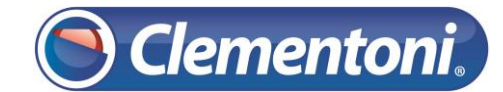

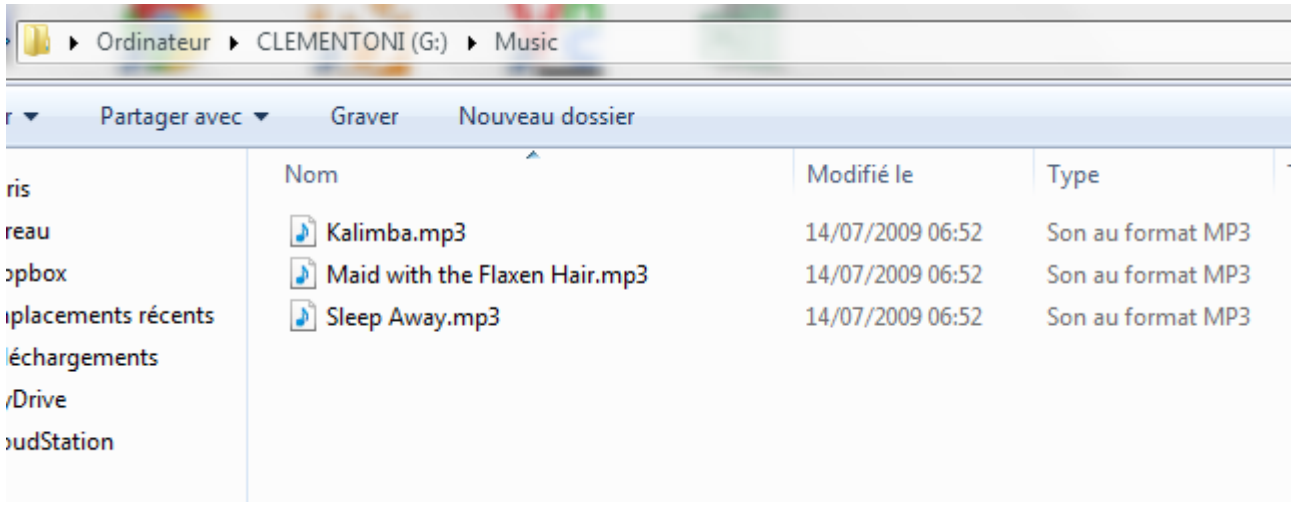

Vos fichiers seront alors copiés dans le répertoire music de la Clempad.

9 – Cliquez sur le bouton Désactiver la mémoire de stockage USB de votre tablette (la tablette a dû s'éteindre entre temps, appuyez une fois sur le bouton Marche/Arrêt). Patienter jusqu'à ce que l'écran suivant s'affiche.

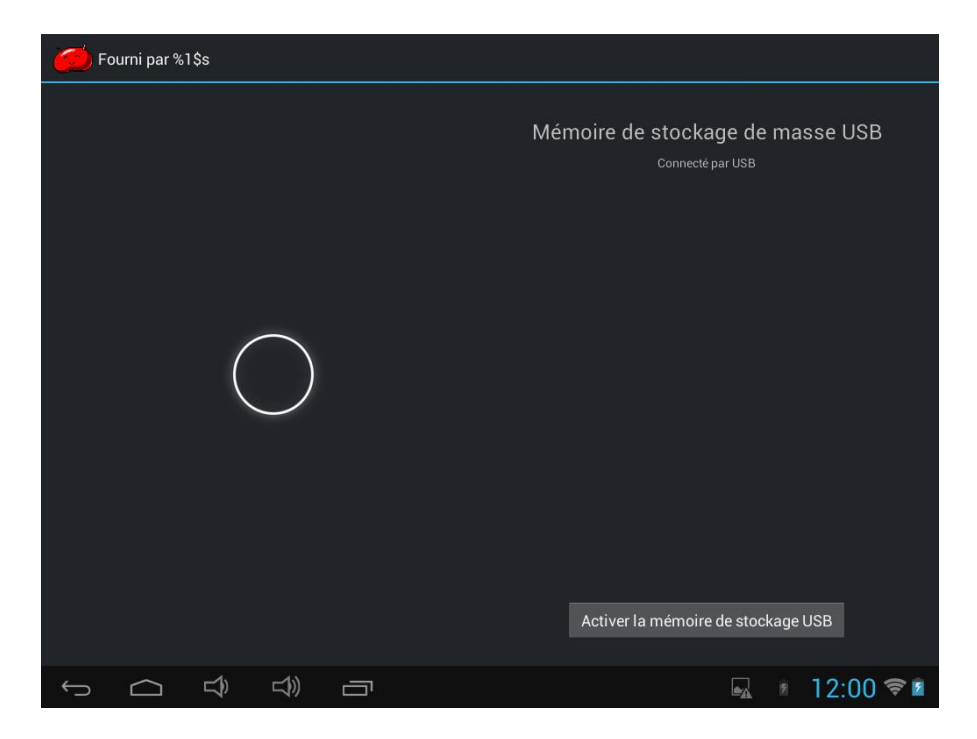

Vous pouvez alors déconnecter votre tablette du PC.

Vos fichiers de musique sont maintenant sur la tablette. Ils ne sont toutefois pas encore disponibles sur les profils enfants.

Nous allons voir maintenant comment rendre ces fichiers utilisable par les enfants.

### Support CLEMPAD

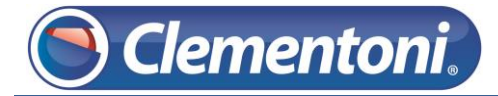

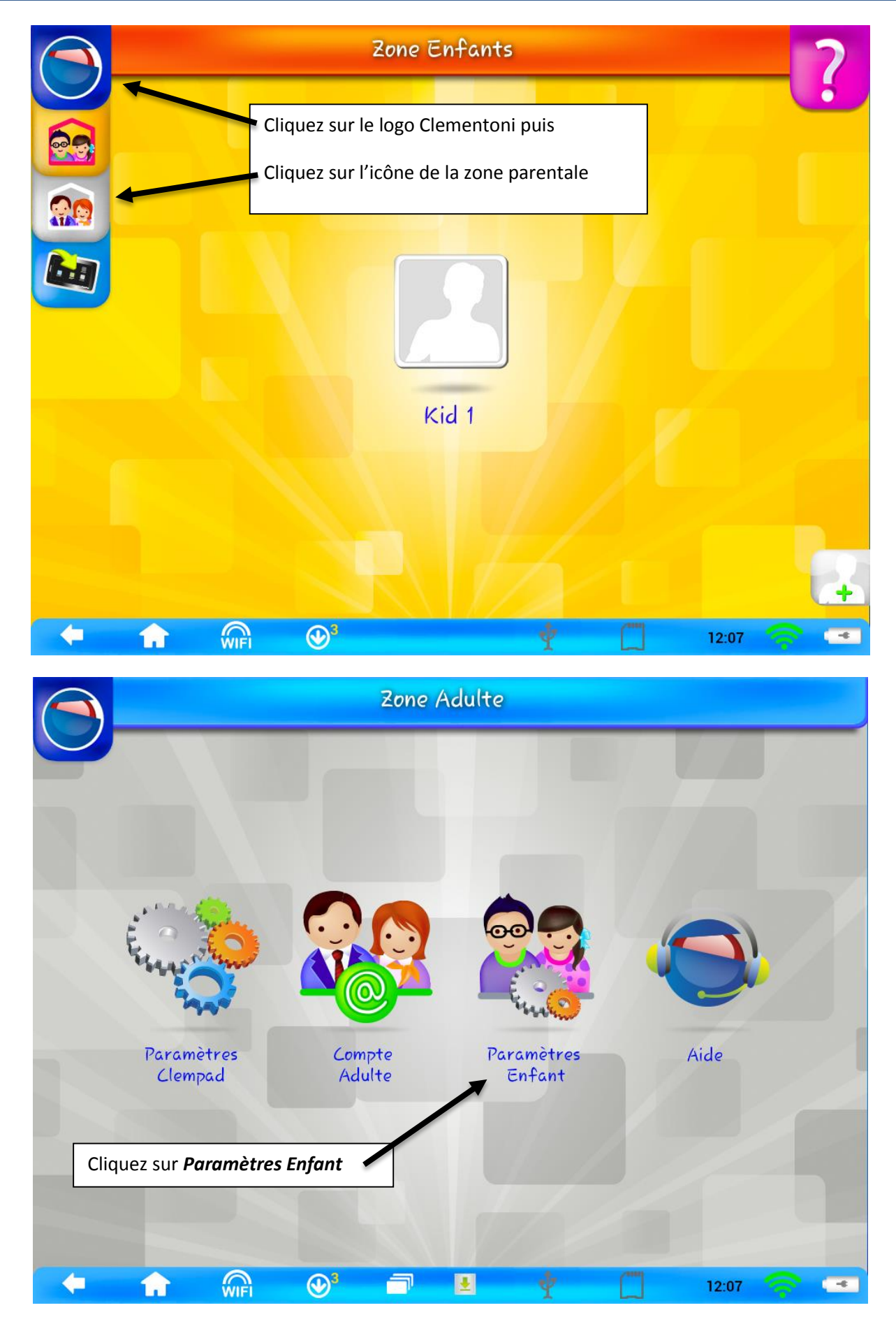

#### Support CLEMPAD

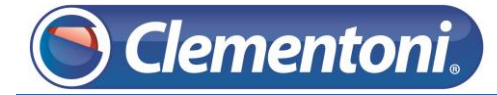

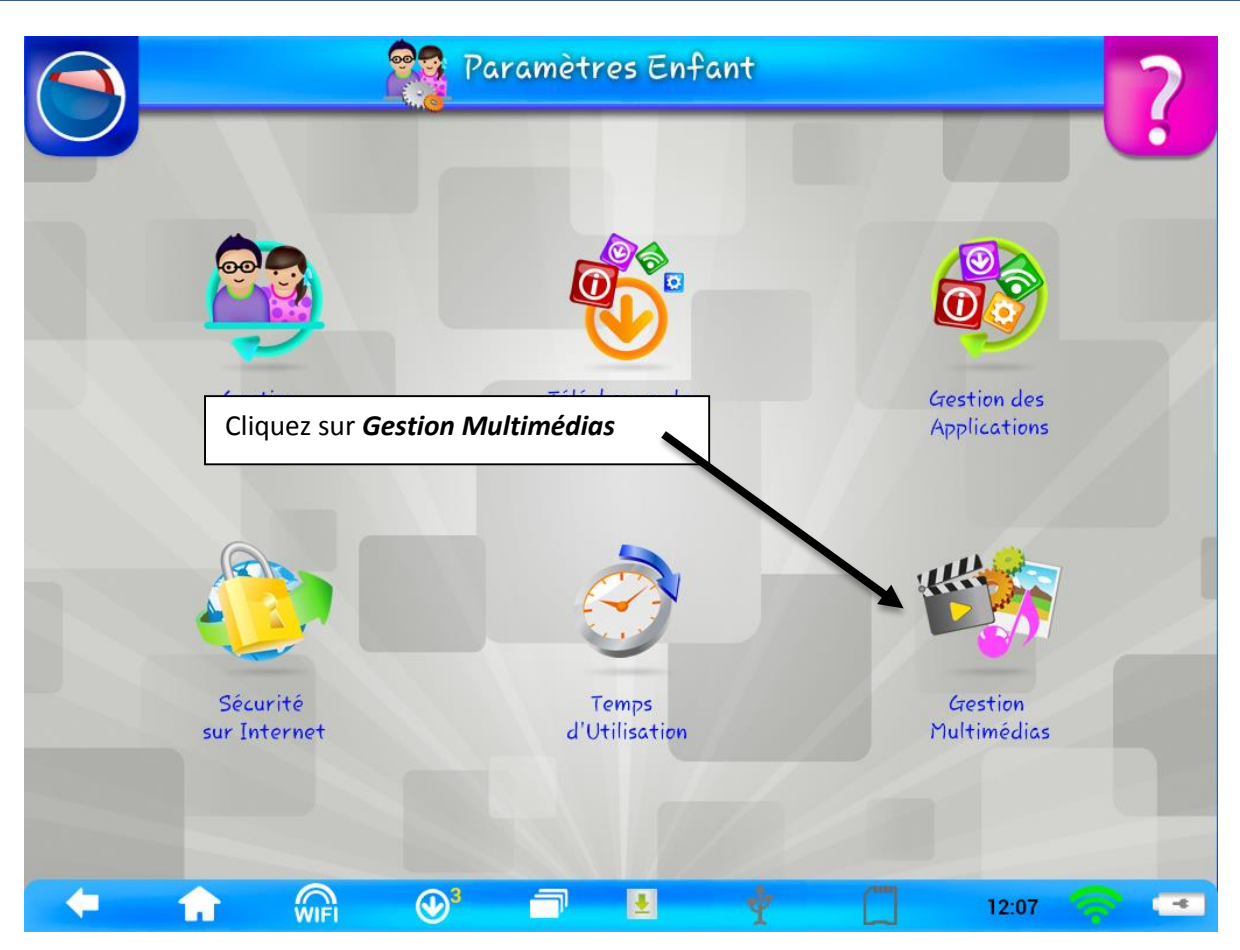

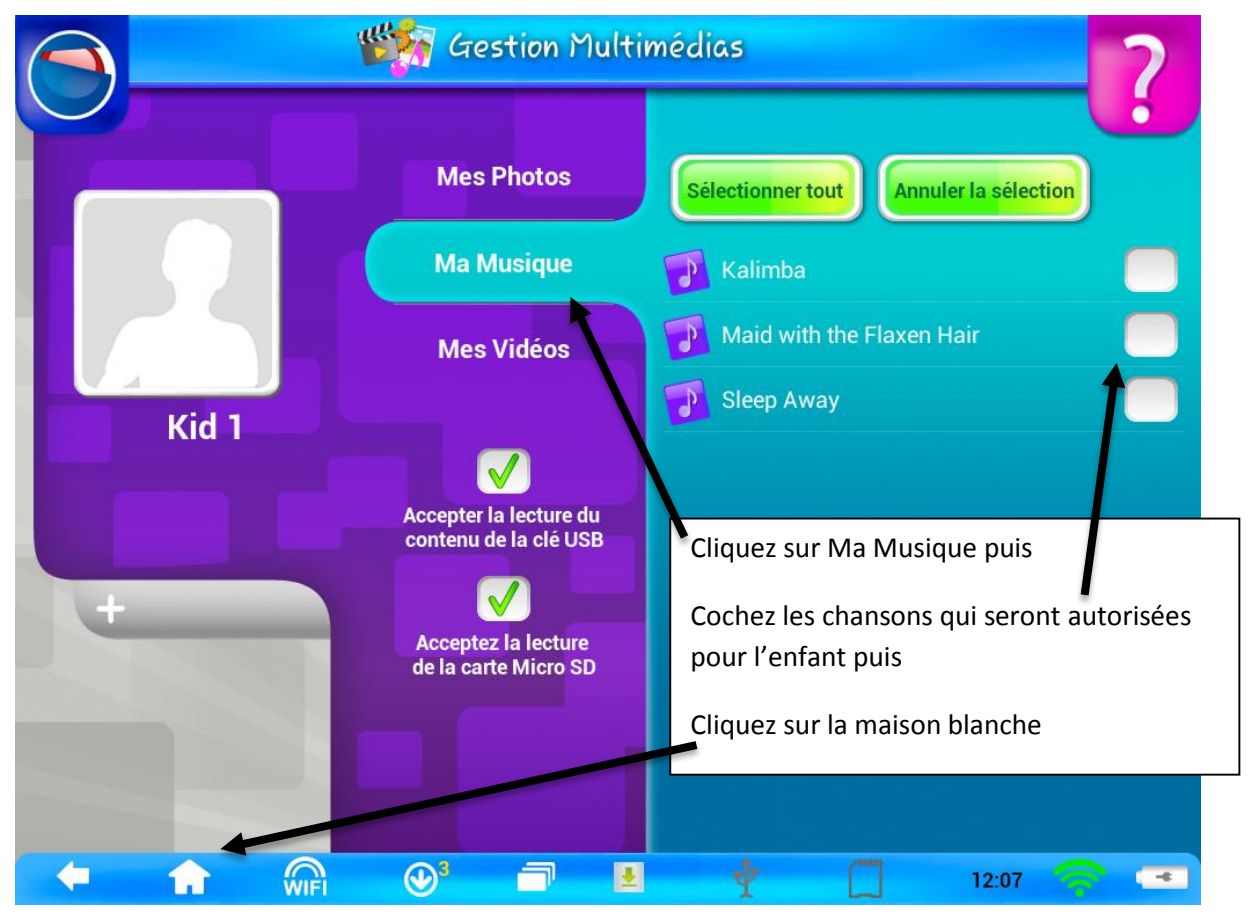

### Support CLEMPAD

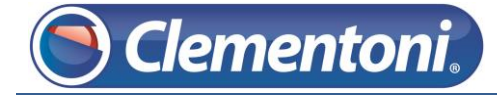

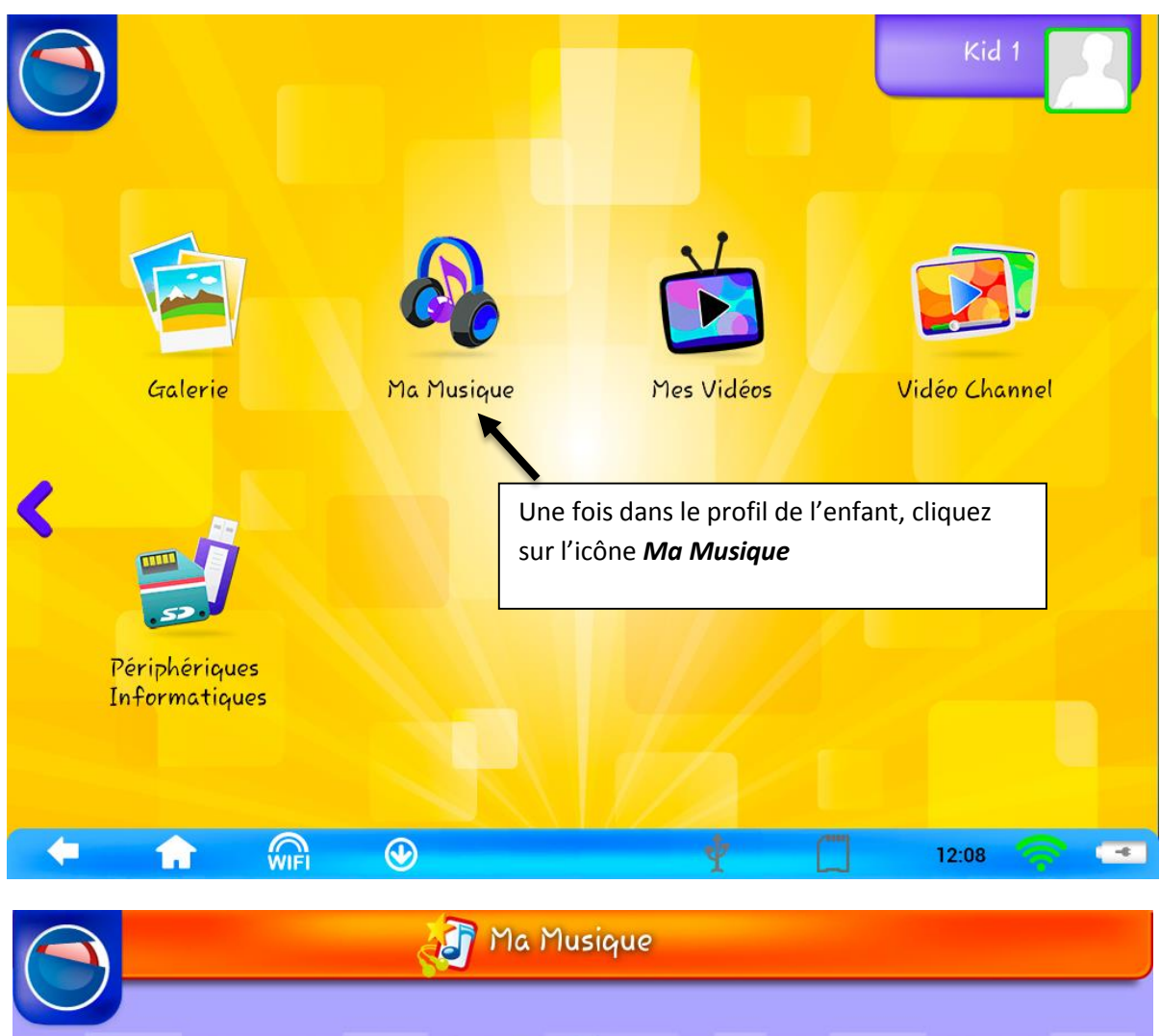

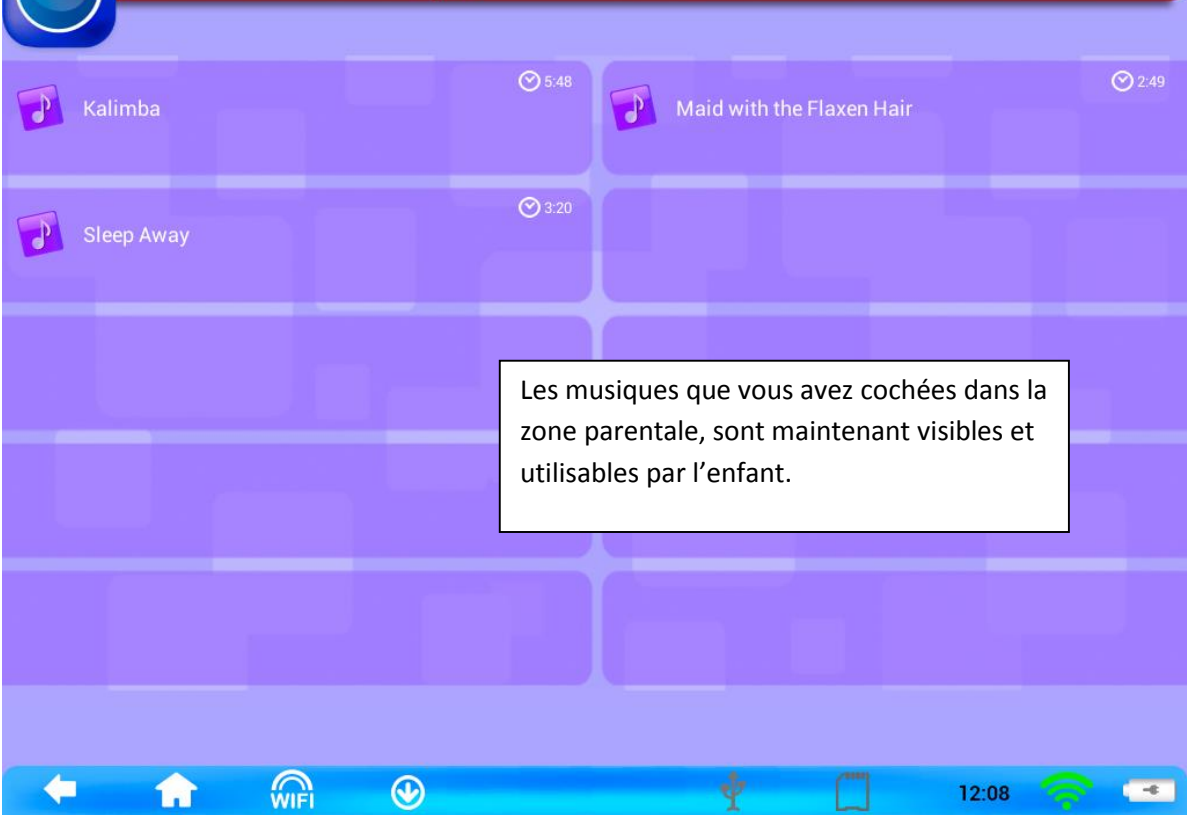